# **Инструкция для пользователей ИС «Навигатор дополнительного образования детей Камчатского края»**

## **«Регистрация в ИС "Навигатор"»**

**ШАГ 1.** Используя техническое электронное устройство, войдите через любой браузер в Навигатор дополнительного образования Камчатского края или по ссылке **[https://dop.sgo41.ru](https://dop.sgo41.ru/) (рис. 1)**

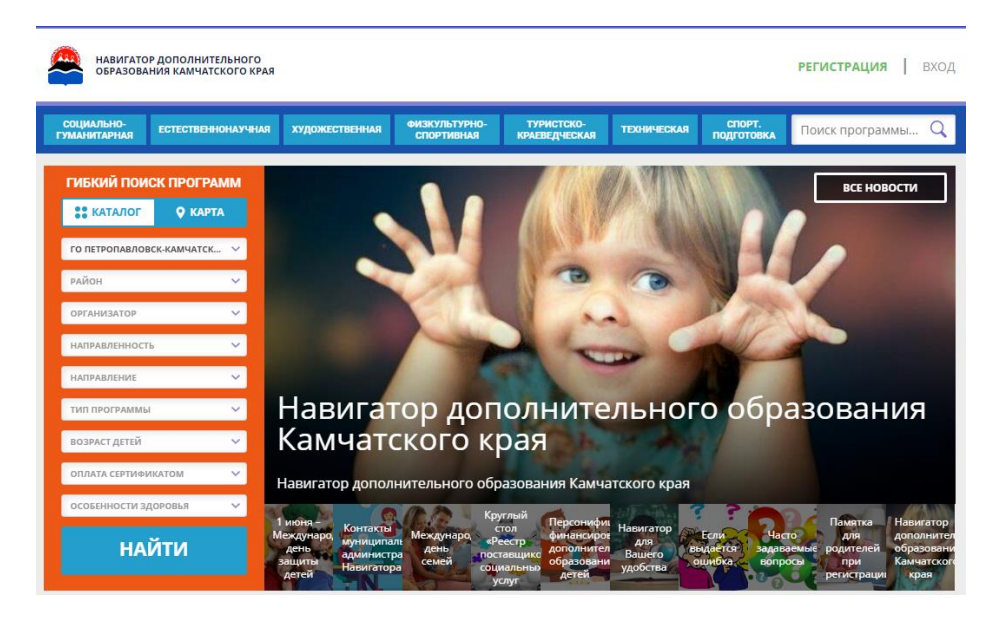

### Рис. 1

**ШАГ 2.** Выберите кнопку **«Регистрация»** и заполните обязательные поля; ознакомьтесь с политикой конфиденциальности и пользовательским соглашением и поставьте в окошке галочку согласия с данными документами, нажмите кнопку **«Зарегистрироваться»** (рис. 2)

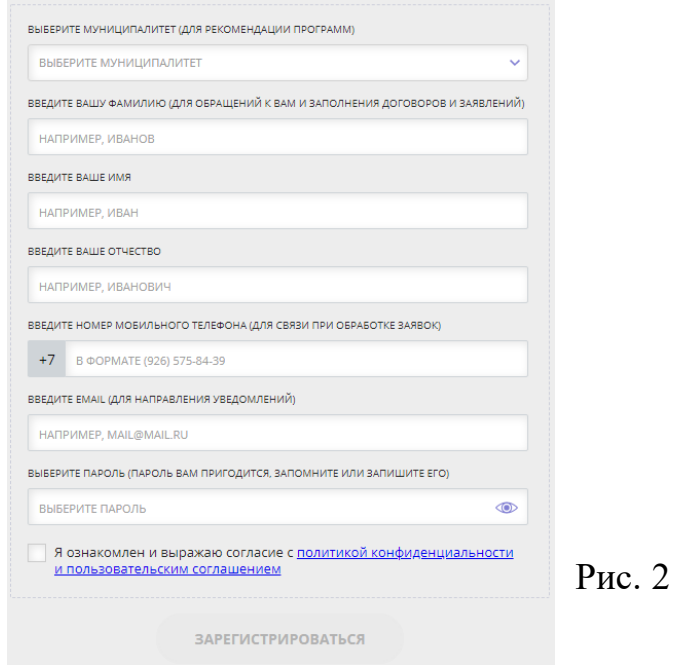

**ШАГ 3**. После заполнения регистрационной формы и нажатия кнопки **«Зарегистрироваться»** на указанный адрес электронной почты придет сообщение для подтверждения электронного адреса. Необходимо пройти по ссылке, указанной в письме, для получения полных прав для работы с порталом (рис. 3)

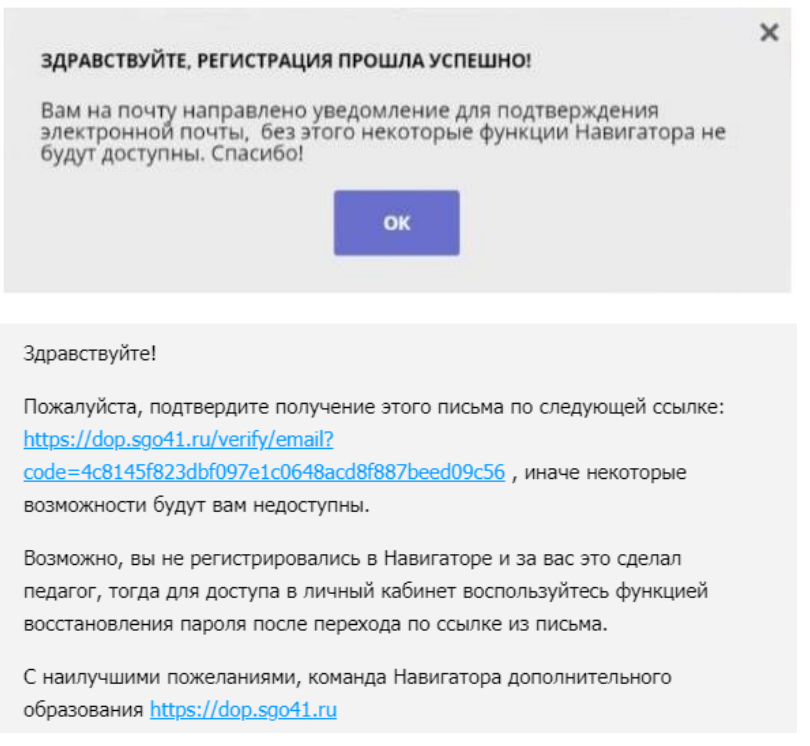

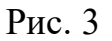

#### ВАЖНО

- Пароль, указанный при авторизации, является постоянным, его нужно придумать и главное не забыть.
- На электронную почту родитель (законный представитель) будет получать уведомления об изменении статуса поданных заявок на обучение по выбранным программам.

**ШАГ 4**. После перехода по ссылке, и успешного подтверждения адреса электронной почты, нажмите на ФИО в верхнем правом углу для перехода в личный кабинет (рис. 4)

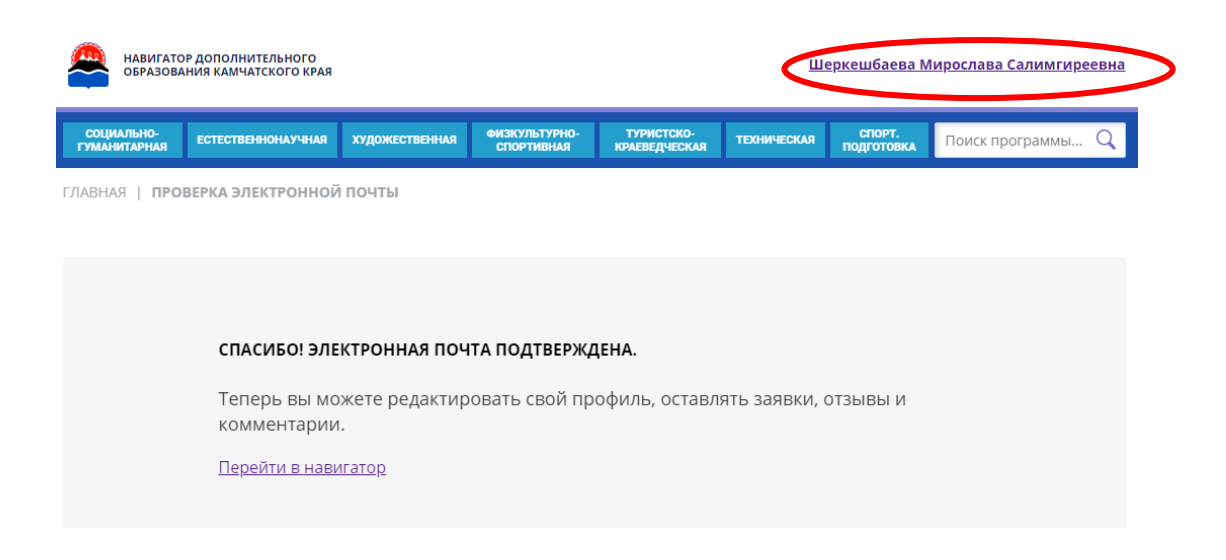

Рис. 4

## **ВАЖНО**

Вы получите ещё одно уведомление, в котором будет продублирован логин от Вашего личного кабинета (рис. 5)

#### Здравствуйте!

Мы искренне рады тому, что вы стали активным пользователем Навигатора дополнительного образования детей https://dop.sgo41.ru!

Если Вы ещё не добавили информацию о своих детях, то можете это сделать в личном кабинете Навигатора. Внесенные данные будут автоматически подставляться в форму заявки на программу или мероприятие. Кроме этого рекомендательный сервис системы сможет подобрать для вас более подходящие предложения.

Ваш логин:

С наилучшими пожеланиями, команда Навигатора дополнительного образования https://dop.sgo41.ru

Рис. 5

## **Личный кабинет родителя (законного представителя)**

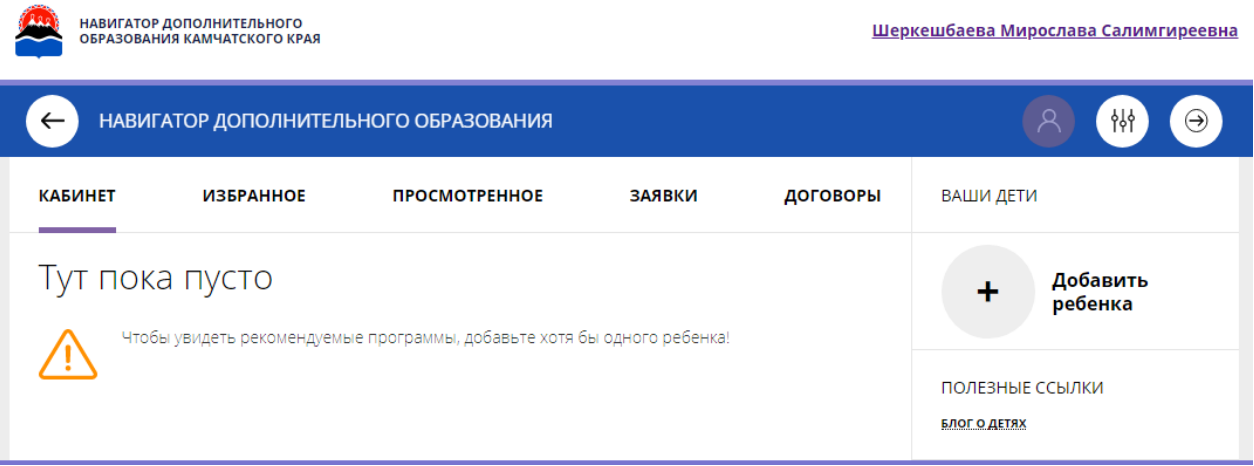

Рис. 6 Личный кабинет родителя (законного представителя)

Во вкладке **«Кабинет»** родителю предлагаются к просмотру программы, которые Навигатор автоматически подбирает для ребенка, выбранного в панели справа

Во вкладке **«Избранное»** Вы можете увидеть все отложенные Вами программы.

Во вкладке **«Просмотренное»** будут находится все программы, которые родитель, или ребенок вместе с родителем, просматривали в каталоге.

Во вкладке **«Заявки»** история и текущее состояние (статус) всех поданных родителем заявок на обучение ребенка или детей, если их несколько.

Во вкладке **«Договоры»** готовые договоры на обучение.

Во вкладке **«Ваши дети»** Вы можете добавить и редактировать данные о детях (Ф.И.О, дату рождения). Данные будут автоматически подставляться в форму заявки на программу.

#### **ВАЖНО**

Если вы забыли свой пароль от личного кабинета нажмите **«Не помню пароль»,** введите в открывшееся поле свой логин (адрес электронной почты, который Вы указывали при регистрации) и нажмите «Восстановить мой пароль» – письмо с новым паролем будет отправлено на указанный адрес

электронной почты.

Обработка новых заявок на программы обучения составляет 3-7 календарных дней с момента подачи заявки.

Если в течение 5-7 дней после записи на интересующую Вас программу, Вы не получили на электронную почту от образовательного учреждения уведомления, сообщающего о результатах обработки заявки, скорее всего, Вы не подтвердили свой электронный адрес.

Вы можете сделать это в любое время. Достаточно пройти по ссылке из ранее полученного уведомления от отдела поддержки Навигатора.

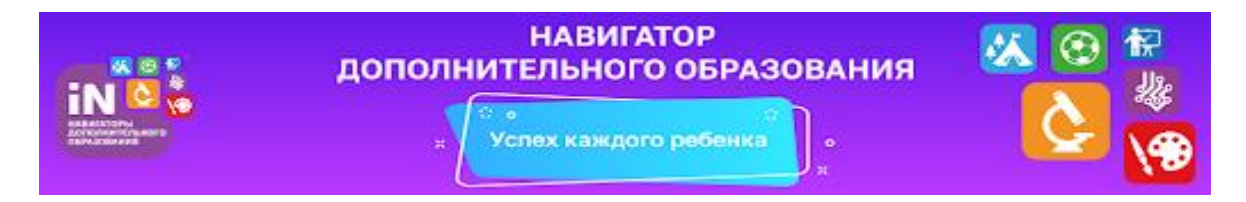